## Finding a Personnel record of an RMIT staff member or student

To search for an RMIT staff member or student, navigate to the 'Personnel Module'

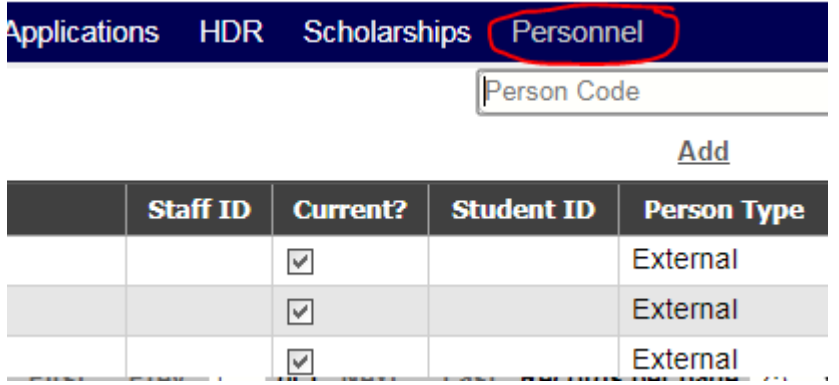

Enter the person's staff ID in the search box and click Search OR to search by name, click on 'Advanced' and select the field to search from the 'Field' dropdown menu.

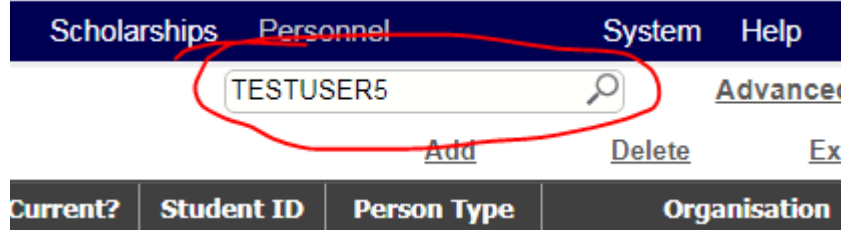

v Personnel

**x** Core

**STUDENT SPECIFIC**: To search for a student, click on 'Advanced' and enter the Student ID number into the field labelled 'Value' then click Search. By default, most student records are not 'current' in the Personnel module. Area Table Field Not Operator

 $\bullet$   $\Box$  Equal To

3569372

 $\overline{\phantom{0}}$ 

A list of matching personnel will be displayed. Click on the relevant person code to open the record.

Person Code

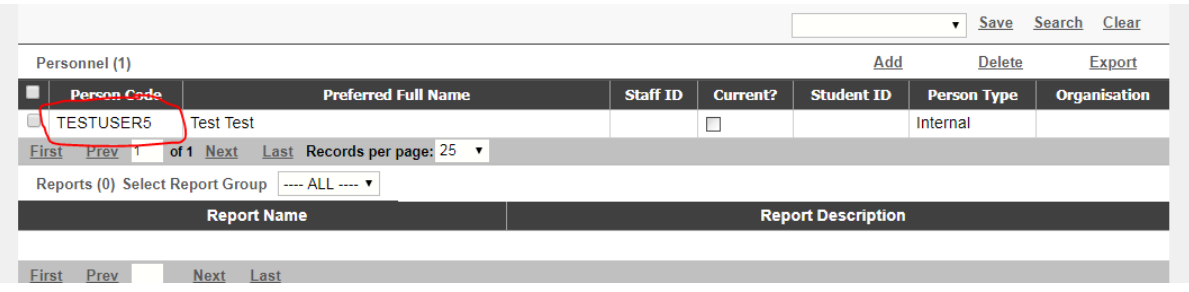

## Adding ECP Affiliate

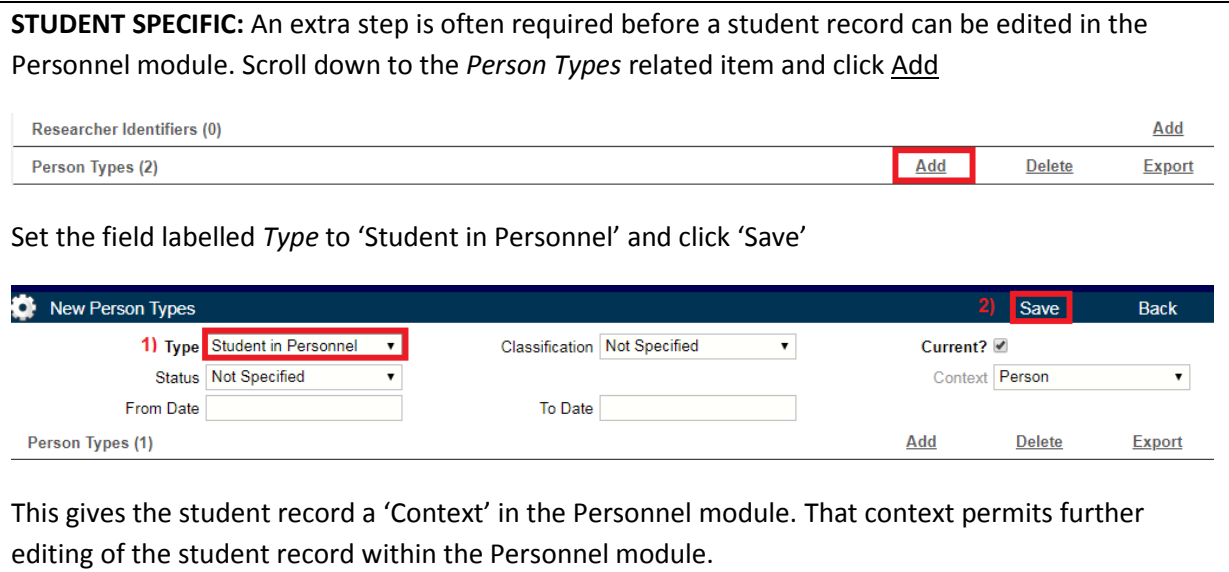

To add the person as an ECP affiliate, navigate to 'Significant Events' related item on the person's record. Click on the 'Add' link.

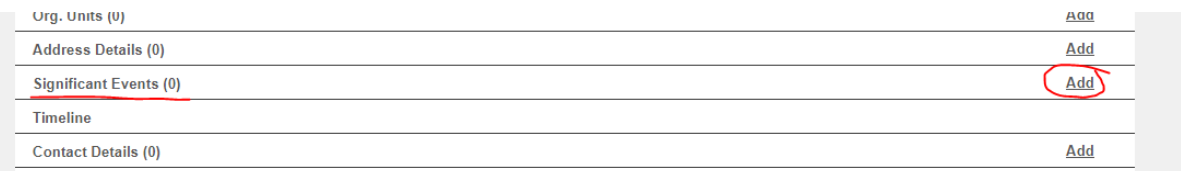

Enter date of action – which should correspond to the date the staff member became an affiliate of the ECP. In the 'Event' dropdown, select the name of the ECP.

Click 'Save'

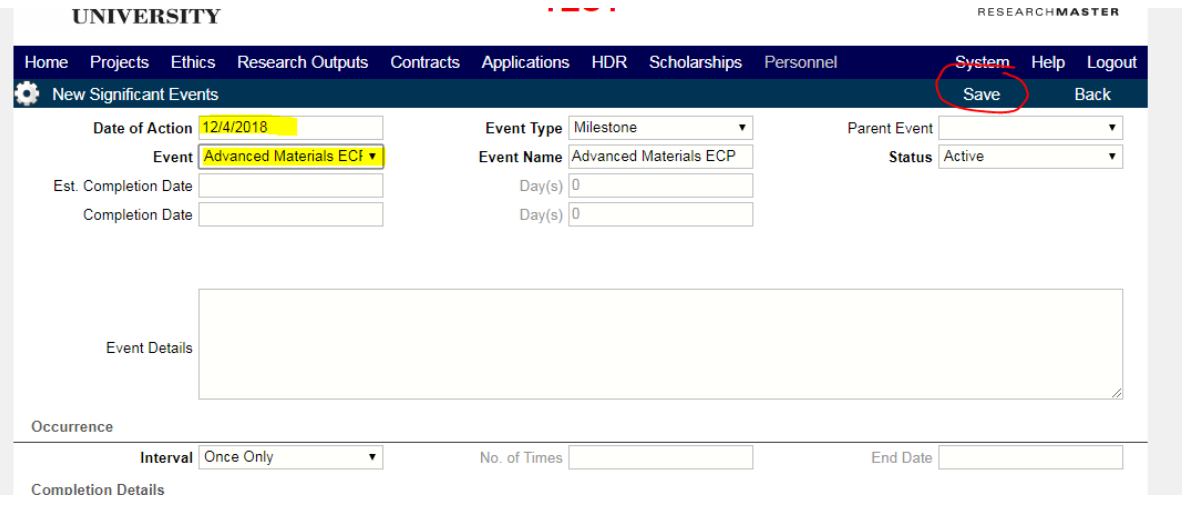

Click the back link to return to the staff record. The staff member will have the affiliation listed under 'Significant Events' with a status of 'Active'.

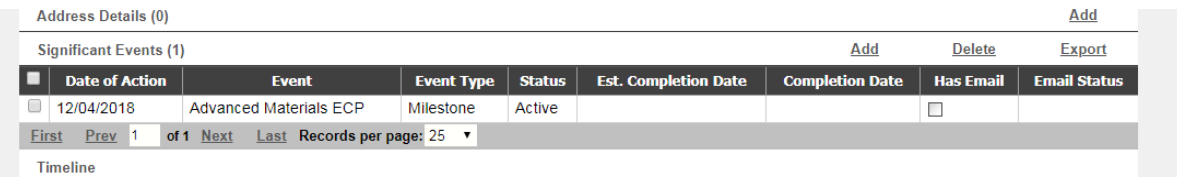

## Removing ECP Affiliates

To remove an ECP affiliation, navigate to 'Significant Events' on the staff member's personnel record. Click on the relevant event to edit.

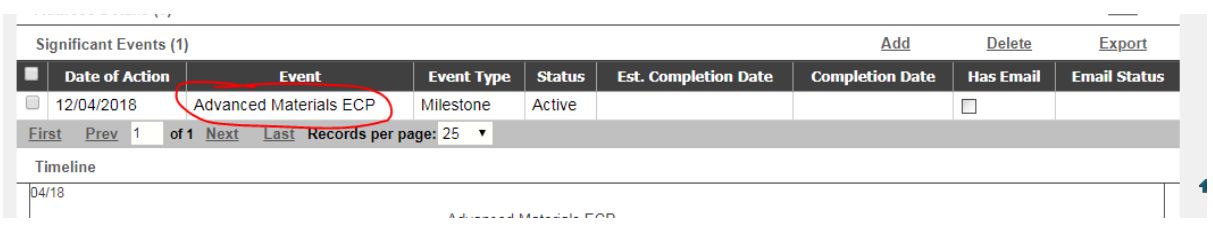

On the significant event, choose 'Completed' from the 'Status' dropdown. Enter the date the person ceased being an affiliate of the ECP in the 'Completion Date' field.

Click 'Save'

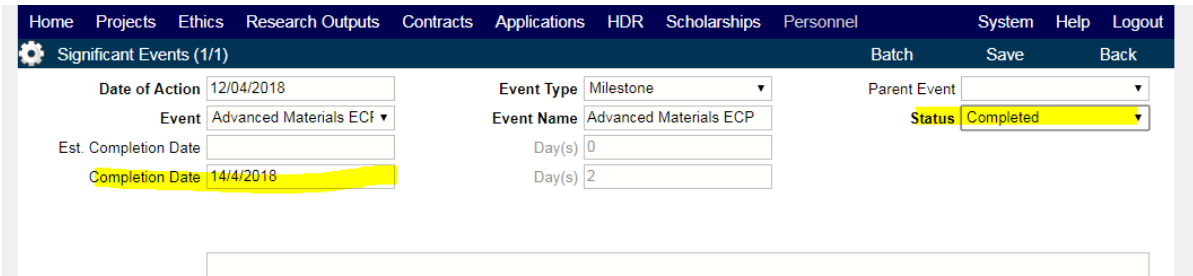

Click the back link to return to the staff record. The staff member will have the affiliation listed under 'Significant Events' with a status of 'Completed'.

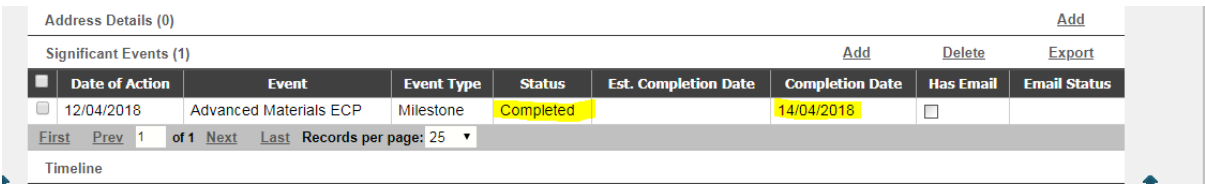